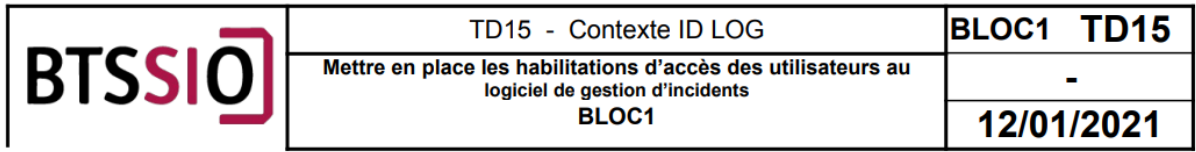

**Mettre en place les habilitations d'accès des utilisateurs au logiciel de gestion d'incident**

#### **Objectif du TP**

- Gérer le patrimoine informatique
- Mettre en place les habilitations d'accès des utilisateurs au logiciel de gestion d'incidents

**Cahier des charges de la gestion des habilitations sur le logiciel de gestion des incidents :**

**4. Affecter un mot de passe personnalisé que vous reporterez dans un tableau ci-dessous pour les utilisateurs « glpi », « post-only », « tech » et « normal » afin de faire disparaître le bandeau d'avertissement sur le tableau de bord de GLPI. Décrire la procédure d'exemple pour un utilisateur au choix.**

Une fois connecté sur le site glpi avec ce lien [http://192.168.1.26/glpi,](http://192.168.1.26/glpi) je vais aller dans utilisateur et changer le mot de passer pour chaque utilisateur

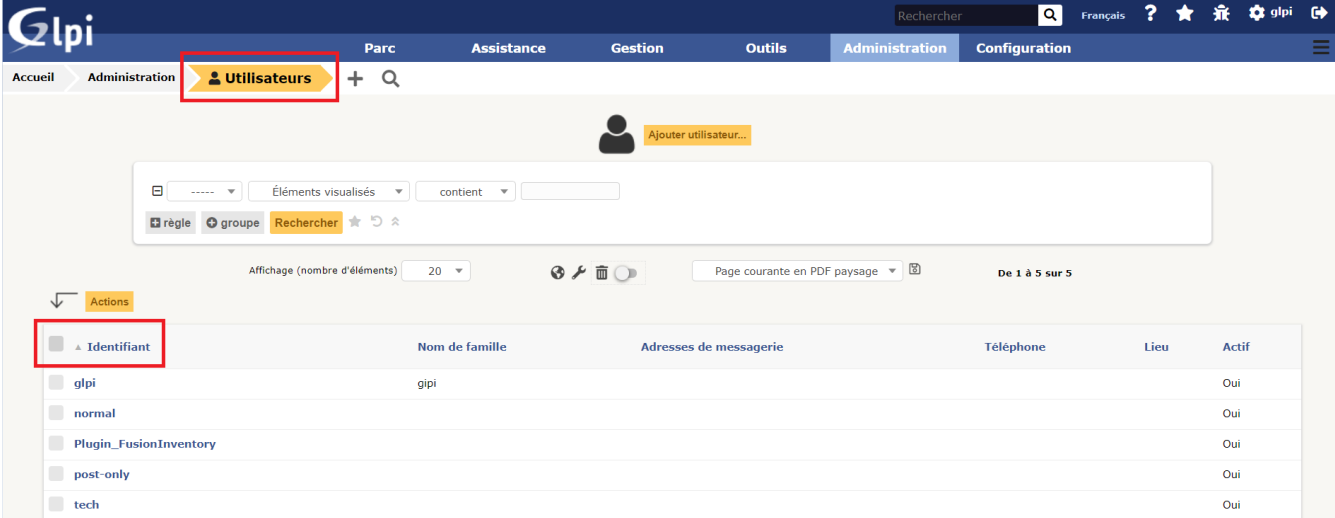

Pour l'utilisateur **gipi** j'ai choisis le mot de passe personnalisé **khiat**

Pour l'utilisateur **post-only** j'ai choisi le mot de passe personnalisé **route**

Pour l'utilisateur **tech** j'ai choisi le mot de passe personnalisé **fleure**

Pour l'utilisateur **normal** j'ai choisi le mot de passe personnalisé **voiture**

 $\overline{\mathbf{a}}$ Glpi Assistance Gestion **Outils** Parc Accueil Tableau de bord Vue personnelle Vue groupe Vue globale Flux RSS Tous Central  $\sqrt{1}$ 9 世 4 直 区 出 몲  $\Omega$  $\Omega$ 48 **Télénh** 0 0

**Et voilà !** Le bandeau d'avertissement sur le tableau de bord de GLPI a disparu !

**5. Dans GLPI, créer une entité « ID LOG » comme enfant de l'entité racine qui regroupera l'ensemble des actifs informatiques, les utilisateurs et les tickets d'incidents du client ID LOG. Décrire la procédure pour la réalisation de cette action.**

Pour créer une entité, il faudra se rendre dans Administrations puis Entités

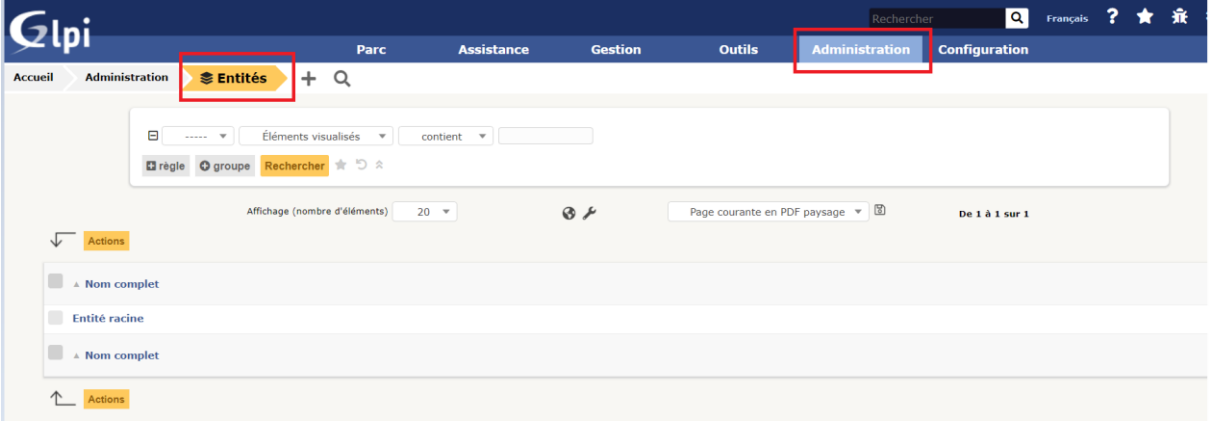

Ensuite, il faudra cliquer sur le + **(encadrer en rouge)**

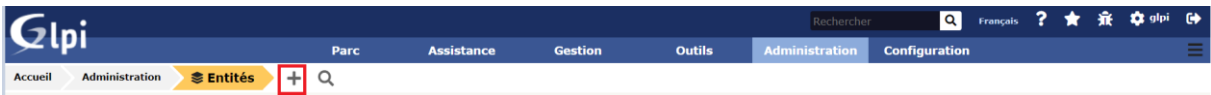

Ici il faudra entrer comme nom pour notre nouvelle entité Id Log, et il faudra choisir cette nouvelle entité comme l'enfant de l'entité racine, une fois ceci fait il faudra cliquer sur ajouter

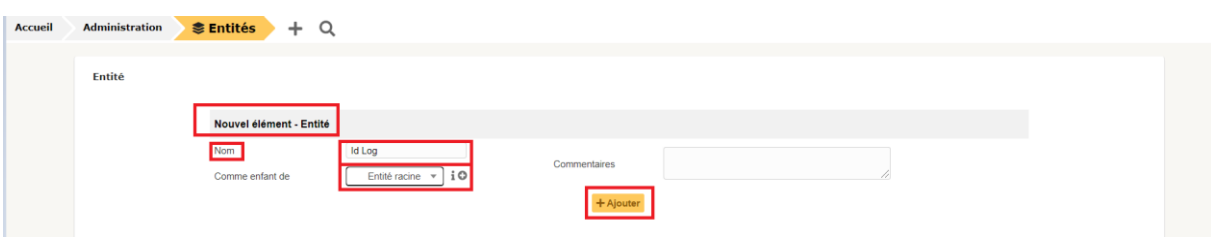

Et voilà l'entité Id Log a été ajouté

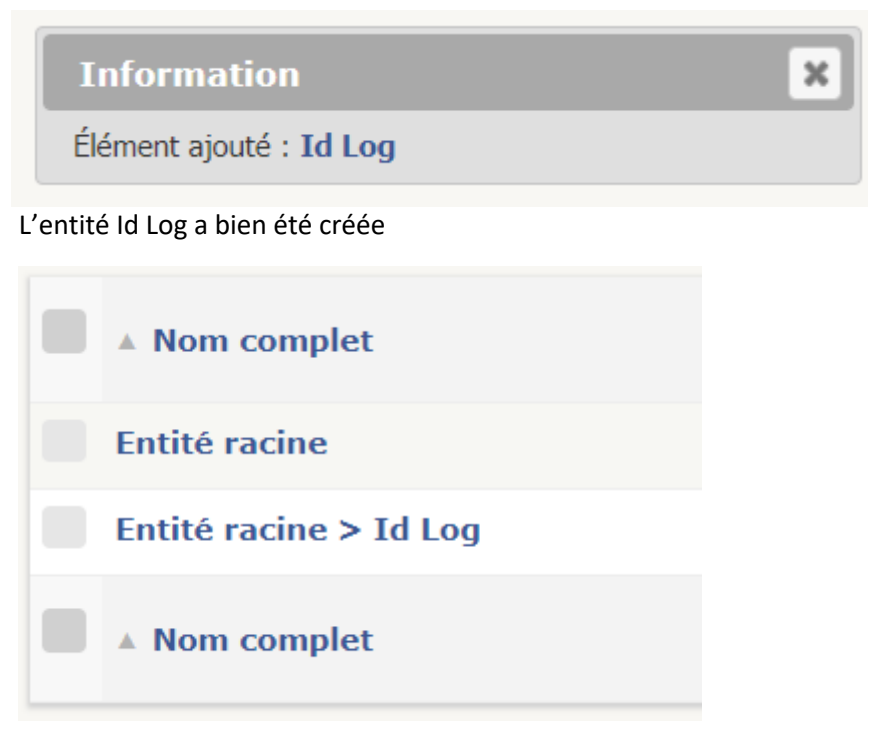

**6. Paramétrer les habilitations sur le logiciel de gestion d'incidents GLPI afin de permettre aux utilisateurs du client ID LOG de pouvoir saisir des tickets d'incidents et aux techniciens de faire le suivi des tickets. Créer les utilisateurs en définissant les profils et les droits corrects. Vous êtes libres de choisir les identités de vos utilisateurs à créer (nom, prénom, etc.). Décrire la procédure d'exemple pour un utilisateur au choix et montrer un récapitulatif de la création de l'ensemble des utilisateurs. Matrice de création des utilisateurs pour GLPI :**

1. Dans le cadre du projet, ce sont les utilisateurs du service des ressources humaines du client qui seront crées dans GLPI et testerons la solution de création de ticket d'incidents. Il Entité ID LOG  $\rightarrow$  Il Service  $\rightarrow$  RH  $\Box$  nombre d'utilisateurs 4  $\rightarrow$   $\Box$  habilitations/droits profil utilisateur standard, être capable de poster ou saisir un ticket d'inci  $\rightarrow$  - dent, être capable de le mettre à jour.

![](_page_2_Picture_86.jpeg)

Pour faire cette étape, je vais commencer par créer un nouvel utilisateur

![](_page_3_Picture_32.jpeg)

# **Ici, J'ai créé 4 utilisateurs, et je les ai mis dans l'entité Id Log**

# Création du groupe ressources humaines

Pour ce faire, aller dans administration, puis cliquer sur groupe.

![](_page_3_Picture_33.jpeg)

![](_page_3_Picture_34.jpeg)

![](_page_3_Picture_35.jpeg)

Maintenant pour chaque utilisateur il me suffira d'associé leur groupes correspondant comme cidessous

![](_page_4_Picture_133.jpeg)

### **Voici les informations des 4 utilisateurs**

![](_page_4_Picture_134.jpeg)

2. Les techniciens (au nombre de 2) de l'équipe support réseaux et applications dont vous faites partie interviendrons au niveau 1 de la gestion des incidents afin d'assister les utilisateurs au quotidien quand à l'utilisation des outils informatiques et du logiciel de gestion des ressources humaines.

Les 2 utilisateur ont été créé et ont été mis dans leur groupe.

![](_page_4_Picture_135.jpeg)

### **Voici les informations des 2 techniciens**

![](_page_4_Picture_136.jpeg)

**3. Enfin, un ingénieur réseau, système et applicatif s'occupera du niveau 2 et 3 du support pour des incidents demandant un niveau d'expertise et d'analyse plus complexe pour les incidents plus complexes.**

L'utilisateur a été créer ainsi que son groupe !!

![](_page_5_Picture_75.jpeg)

![](_page_5_Picture_76.jpeg)

### Création d'un ticket

Cliquer sur **Nouveau ticket pour cet élément**

**Tintin delaroie** 

Nouveau ticket pour cet élément...

Ici il faudra entrer toutes les informations nécessaires pour la création du ticket

![](_page_5_Picture_77.jpeg)

# Et ici il suffira d'écrire le problème rencontré

![](_page_6_Picture_60.jpeg)

Pour répondre au ticket il faudra se rendre dans l'onglet assistance

![](_page_6_Picture_61.jpeg)

Comme on peut voir ci-dessous, le ticket a bien été créée par l'utilisateur.

![](_page_6_Picture_62.jpeg)

![](_page_6_Picture_63.jpeg)

Ici on peut voir le statut de ticket et l'ensemble de ses informations

![](_page_6_Picture_64.jpeg)

Les administrateur pourront gérer le ticket du cliant avec toutes ces options présente

![](_page_7_Picture_35.jpeg)

Si on clique sur **Solution**, les administrateurs pourront répondre aux besoins de la personne qui a créé ce ticket

![](_page_7_Picture_36.jpeg)